# <span id="page-0-0"></span>Panopto 学生用 Q&A集 1988年 1988年 1989年 1989年 1989年 1989年 1989年 1989年 1989年 1989年 1989年 1989年 1989年 1989年 1989年 198

## ▼Panopto[へログインできないときは](#page-1-0)<sup>2</sup>

▼LTIツールからPanoptoヘアクセスしても何も表示されないときは2

▼スマートフォン (iPhone) で視聴するには3

▼スマートフォン (Android) で視聴するには3

▼[動画の視聴期限について](#page-3-0)<sup>4</sup>

▼[ディスカッション・メモ・ブックマークを授業で公開するには](#page-3-0)<sup>4</sup>

▼Panopto[の使い方が分からないときは](#page-3-0)<sup>4</sup>

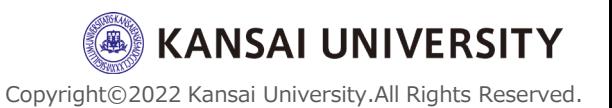

<span id="page-1-0"></span>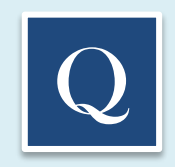

## ▼Panoptoヘログインできないときは

以下のような(右に示す)、Panopto のWebサイトからはログインできません。

<https://howtovideos.hosted.panopto.com/Panopto/Pages/Auth/Login.aspx>

右のような画面が表示されたら閉じてください。 Panoptoへは、LMSで作成した「LTIツール」という教材からアクセスできます。

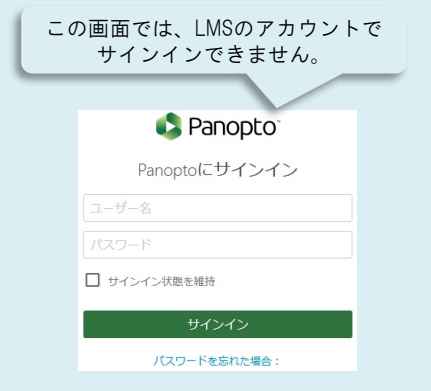

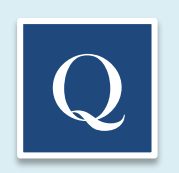

#### Q ▼LTIツールからPanoptoへアクセスしても何も表示されないときは

※本学では、Panoptoの動画視聴についてはパソコンのWebブラウザを推奨しています。

- 1)Webブラウザのバージョンを最新にしてください。
- 2)ブラウザの 「プライベートモード」を【OFF】にしてください。
- 3)ブラウザの「Cookie」を受け入れるよう【許可】してください。
- 4)「サイトのトラッキング」を【許可】してください。
- 5)広告ブロックアプリ「Adblocker や ubloker 等)がインストールされている場合、【無効】にしてください。

Safari (MacOS や iOS のデフォルトブラウザ)の場合、以下にも注意してください。 1)ブラウザの「Cookie」を受け入れるよう【許可】してください。 「Safari」>「環境設定」>「プライバシー」>「 CookieとWebサイトのデータ」>すべてのCookieをブロック【図を外す】 2)「サイトのトラッキング」を【許可】してください。 「Safari」>「環境設定」>「プライバシー」>「webサイトによるトラッキング」>サイト越えトラッキングを防ぐ【☑を外す】

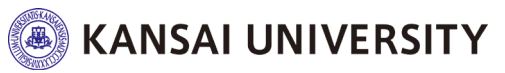

[▲トップへ戻る](#page-0-0)

Copyright©2022 Kansai University.All Rights Reserved.

<span id="page-2-0"></span>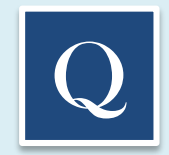

#### <u>▼スマートフォン(iPhone</u>)での視聴するには

※本学ではスマートフォンでの視聴は非推奨です。

OSのバージョンアップ等により、Panoptoで見ていた動画が、突然見られなくなることがあります。 あらかじめご了承ください。

- 1)スマートフォンの「設定」>「Safari」を選択
- 2)【プライバシーとセキュリティ】:「サイト越えトラッキングを防ぐ」を【OFF】にする
- 3)【プライバシーとセキュリティ】:「すべてのCookieをブロック」を【OFF】にする
- 4)Safariを再起動する
- 5)関大LMSへログインし、LTIツールを選択し、実行する

iPad や MacBook 等で Safari を利用する場合も、基本的には同様の設定となります。 Panopto のWebサイトからはログインできません。LMSの「LTIツール」からアクセスしてください。

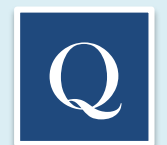

#### ■スマートフォン (Android) での視聴するには

※本学ではスマートフォンでの視聴は非推奨です。 OSのバージョンアップ等により、Panoptoで見ていた動画が、突然見られなくなることがあります。 あらかじめご了承ください。

1)スマートフォンでChromeを開く

- 2)「設定」>「プライバシーとセキュリティ」>「セーフブラウジング」>【標準保護機能】を選択
- 3)「設定」>「プライバシーとセキュリティ」>「トラッキング拒否」を【OFF】
- 4)関大LMSへログインし、LTIツールを選択し、実行する

Panopto のWebサイトからはログインできません。LMSの「LTIツール」からアクセスしてください。

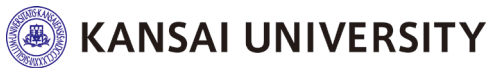

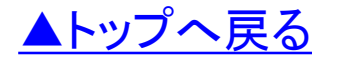

Copyright©2022 Kansai University.All Rights Reserved.

<span id="page-3-0"></span>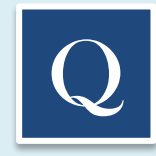

## ▼動画の視聴期限について

LMSのコース管理者(担当教員)は、Panoptoの授業動画に視聴可能な日時(視聴期限)を設けることができます。 担当教員が指定した視聴期間内に、授業動画を視聴してください。 なお、視聴可能な日時(視聴期限)以外では、該当する授業動画はPanoptoに表示されません。

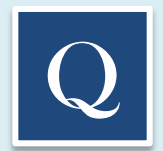

## ▼ディスカッション・メモ・ブックマークを授業で公開するには

「ディスカッション」へ記入した内容は、LMSの該当コースの受講生へ公開されます(非公開にはできません)。

「メモ」へ記入した内容は、 LMSの該当コースの受講生へ公開されません。ただし、【公開する】へ設定変更すると、 該当コースの受講生へ公開することができます。

「ブックマーク」へ記入した内容は、 LMSの該当コースの受講生へ公開することはできません。

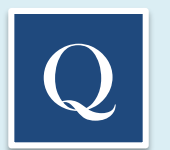

#### ▼Panoptoの使い方が分からないときは

Panoptoでの操作やよくある質問については、以下のサイトで詳細情報が公開されています。

<https://support.panopto.com/s/>

※全て英語表記です。 Google Chrome等ブラウザの翻訳機能を使って日本語へ変換することができます。 (ご参考 Chrome の言語の変更とウェブページの翻訳)

<https://support.google.com/chrome/answer/173424?hl=ja&co=GENIE.Platform%3DDesktop>

上記のWebサイトを確認のした上で、Panoptoでの動画視聴で分からないことがあれば、[kulms@ml.kandai.jp](mailto:kulms@ml.kandai.jp) まで メールでお問い合わせください。

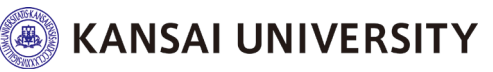

[▲トップへ戻る](#page-0-0)

Copyright©2022 Kansai University.All Rights Reserved.